# VeroEdge Packages Quick Reference Guide veroedge

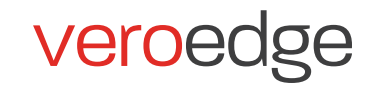

# Getting started

Follow the normal proc access an insurers poli The product code for V **Business Insurance is** (formerly SUNSME in E

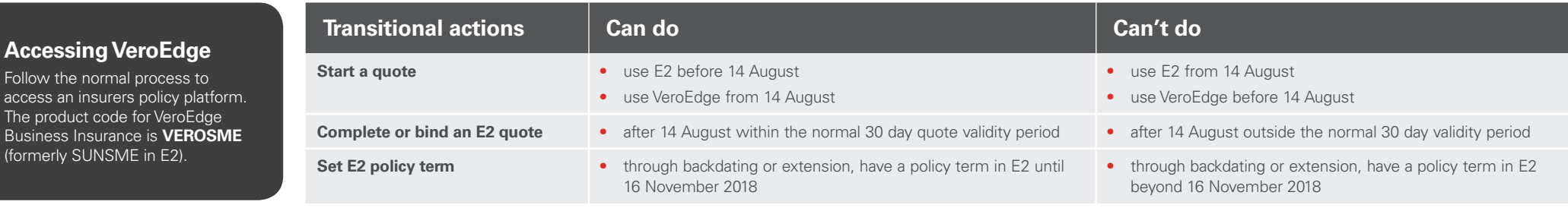

# Quotes and new business

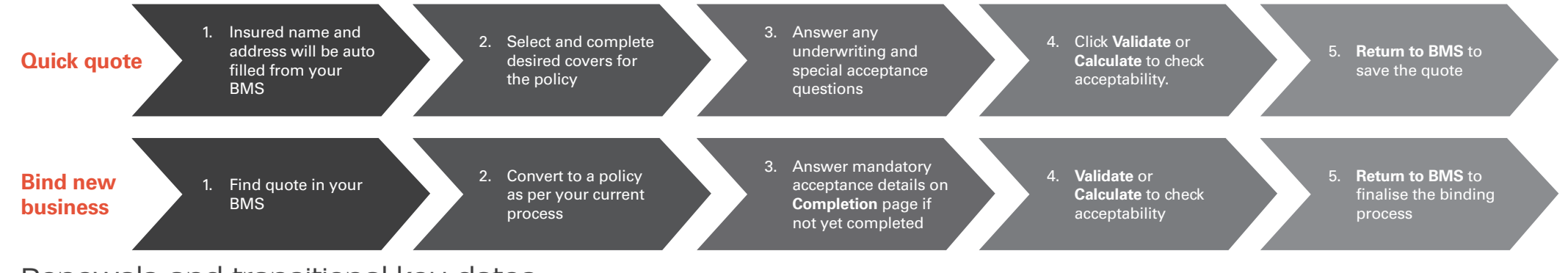

# Renewals and transitional key dates

- Eligible Vero policies with due dates from 2 October 2017 and beyond will automatically transition to VeroEdge as a Sunrise import. If a policy is not currently on Sunrise but is deemed:
	- Sunrise eligible, the renewal will be imported onto VeroEdge
	- Sunrise ineligible, the renewal notice will be emailed to your office.
- Due to the change to VeroEdge or to new product wording, you may be required to provide information to allow certain policies to transition to VeroEdge. A Vero representative will contact you as part of the renewal review process.
- To signify a policy has transitioned, the policy prefix will change:

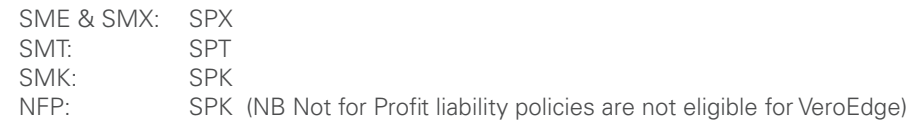

- Once a policy on a Vero in-house product (Vero Business Insurance, Vero Professional Services, etc.) has transitioned to the new policy prefix, the new PDS for that in-house product will apply (cluster group and scheme wordings excluded).
- Current Sunrise policies with an SM\* prefix will continue to be maintained in E2 until they transition to VeroEdge on renewal.
- Ebix renewal reporting will not be available in the first year of renewals. A transitional import reporting process will be implemented.

# Navigating VeroEdge

### **Navigation Menu**

#### **Policy**

Policy Type, Account , Occupation Search, Business Description, Annual Turnover, Primary Business Address, Holding Insurer and Special Acceptance questions.

#### **Property Risks**

Add the Situation Address and Property Items of cover such as Construction Materials, Property Damage, Theft, Money, Glass.

#### **Business Interruption**

Cover Type, Annual Turnover.

#### **Liability**

Liability, Management Liability and Employee Dishonesty items of cover, Annual Turnover, Driver Risk, Special Acceptance questions.

#### **Equipment Breakdown/Machinery Breakdown with subcover of Electronic Equipment**

This option is dynamic based on the policy type. Insured Amounts, Air conditioning machinery, Deterioration of Stock, Restoration of Computer Data, Increased Cost of Working.

#### **Other Covers**

Portable and Valuable Items, Goods in Transit, Tax Probe, Cover Type, Annual Turnover and Special Acceptance questions.

#### **Commercial Motor**

Add vehicles to be insured and any special acceptance questions.

#### **Insured**

Add additional insured names or edit, Stamp Duty exemption, Qantas Business Rewards number, Primary Business Address.

#### **Interested Parties/Endorsements**

Add interested parties or endorsements.

#### **Documents**

#### **1. Policy**

Policy documentation for the insured is attached on this screen once a new business transaction is complete.

#### **2. Attachments**

Attachments may be added onto quote/policy here.

#### **Referral Messages**

This is where broker contact information, referral comments, history of transactions are entered and tracked.

#### **Premium**

Premium breakdown of transaction charges, policy term totals and policy term charges including GST.

#### **Completion**

This is one of the most important screens as you are binding your client to the Vero Packages policy terms and conditions.

### veroedge

### **Policu Details** Vero Packages

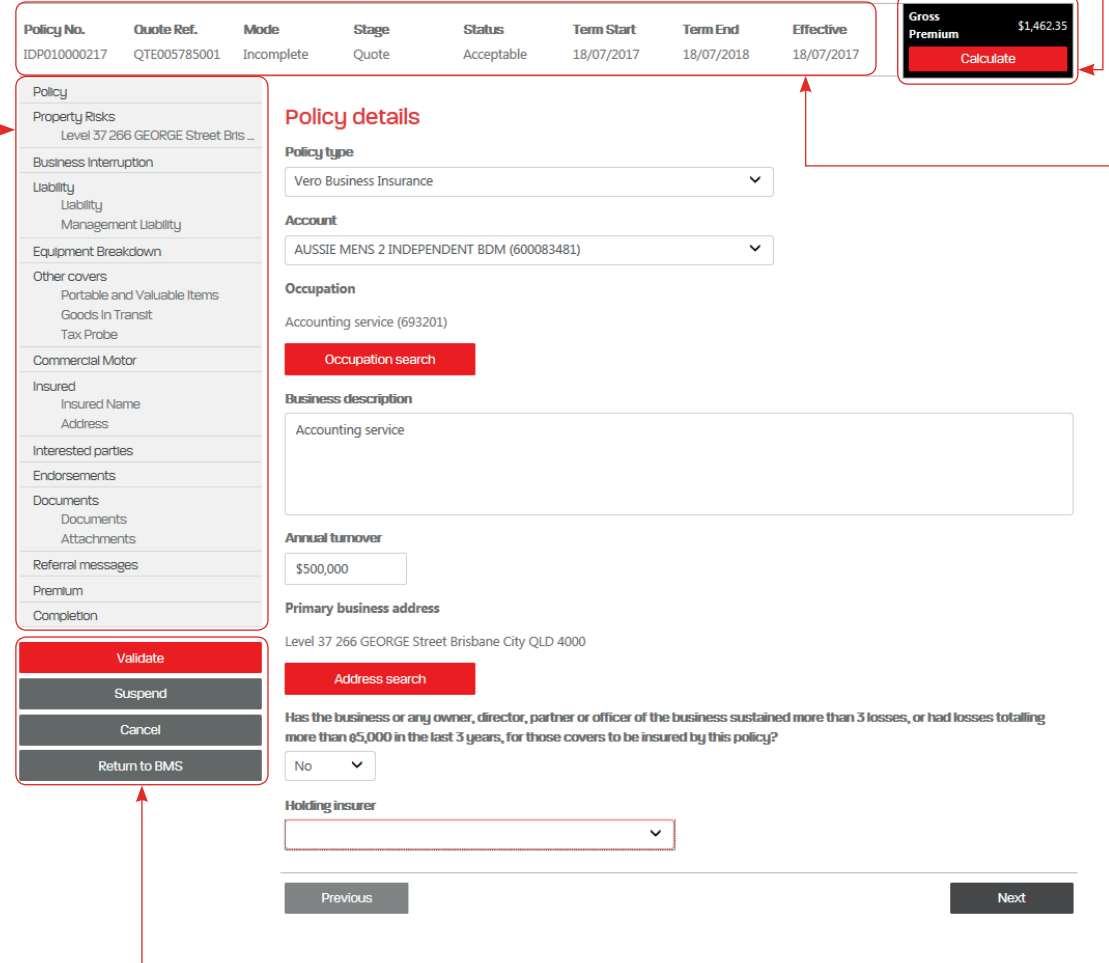

### **Key buttons on screen**

#### **Validate**

This button validates in VeroEdge and provides real time call to the Vero policy system. It saves your quote information in VeroEdge and to the policy system, as well as flag any mandatory fields not completed on screen. It flags any referral conditions that may require more information.

#### **Suspend**

The suspend button allows you to temporarily puts on hold any transaction without losing the quote information entered to the point of suspending.

#### **Cancel**

This button allows you to cancel the current transaction, taking you back to your Broker Management System, without saving.

#### **Return to BMS**

This button returns you to your Broker Management System to save/ continue your transaction.

Disclaimer: This Quick Reference Guide remains the property of AAI Limited and cannot be copied, duplicated, delivered or transmitted without the prior express written authority of AAI Limited. This Quick Reference Guide i distributed to parties who do not have authorised access to VeroEdge. This Quick Reference Guide provides an introduction to the use of the VeroEdge Web Tool and is subject to change, without prior notice. The data contain Quick Reference Guide does not constitute financial advice. AAI Limited does not accept any liability for the information, or consequences of the use of the information contained in this Quick Reference Guide. V10433 17/07

# **Calculate Button**

**Gross Premium:** Shows Gross Premium.

**Calculate:** Makes a call to our Pricing Engine for a Premium.

## **Header Bar**

**Policy Number:** Starts with IDP prefix and changes to SP\* prefix once NB validation complete. An IDP reference number means it is not yet a policy.

**Quote Ref:** Starts with IDP prefix and changes to QTE once validated.

**Mode:** Shows the status of the policy contract. Valid values are: Incomplete (QTE to CVN), Finalised (SP\*), Abandoned (QTE, CVN, SP\*).

**Stage:** Shows the status of the policy lifecycle. Valid values are: Quote, New Business, Policy, Alteration, Amendment, Cancellation and Lapse.

**Status:** Shows the status of the transaction being processed or viewed. Valid values are: Draft, Acceptable, Declined, Referral Required, More Information Required.

**Term Start:** Shows the start date of the Policy contract.

**Term End:** Shows end date of the Policy contract.

**Effective date:** is the date this transaction takes effect.